# Relevant Remitter: Your guide to getting started

Log in to your account at <https://fe2.midamerica.biz/login.aspx>

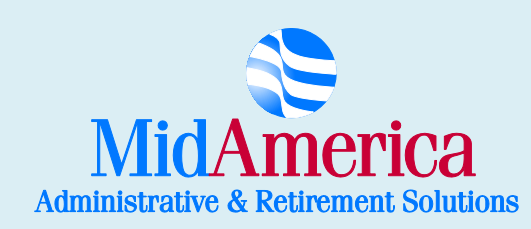

1 402 S. Kentucky Avenue, Suite 500, Lakeland, FL 33801 ▪ (866) 873-4240 ▪ 403bTPA@midamerica.biz

# **Dashboard**

#### Log in to your plan at https://fe2.midamerica.biz/login.aspx

When you first log in, you will see your plan's Dashboard. On this page, you have links to all of your Popular Tools, as well as a graphical representation of your year-to-date contributions. You will also see your Active Salary Reduction Agreements as well as a brief listing of your contributions to each vendor.

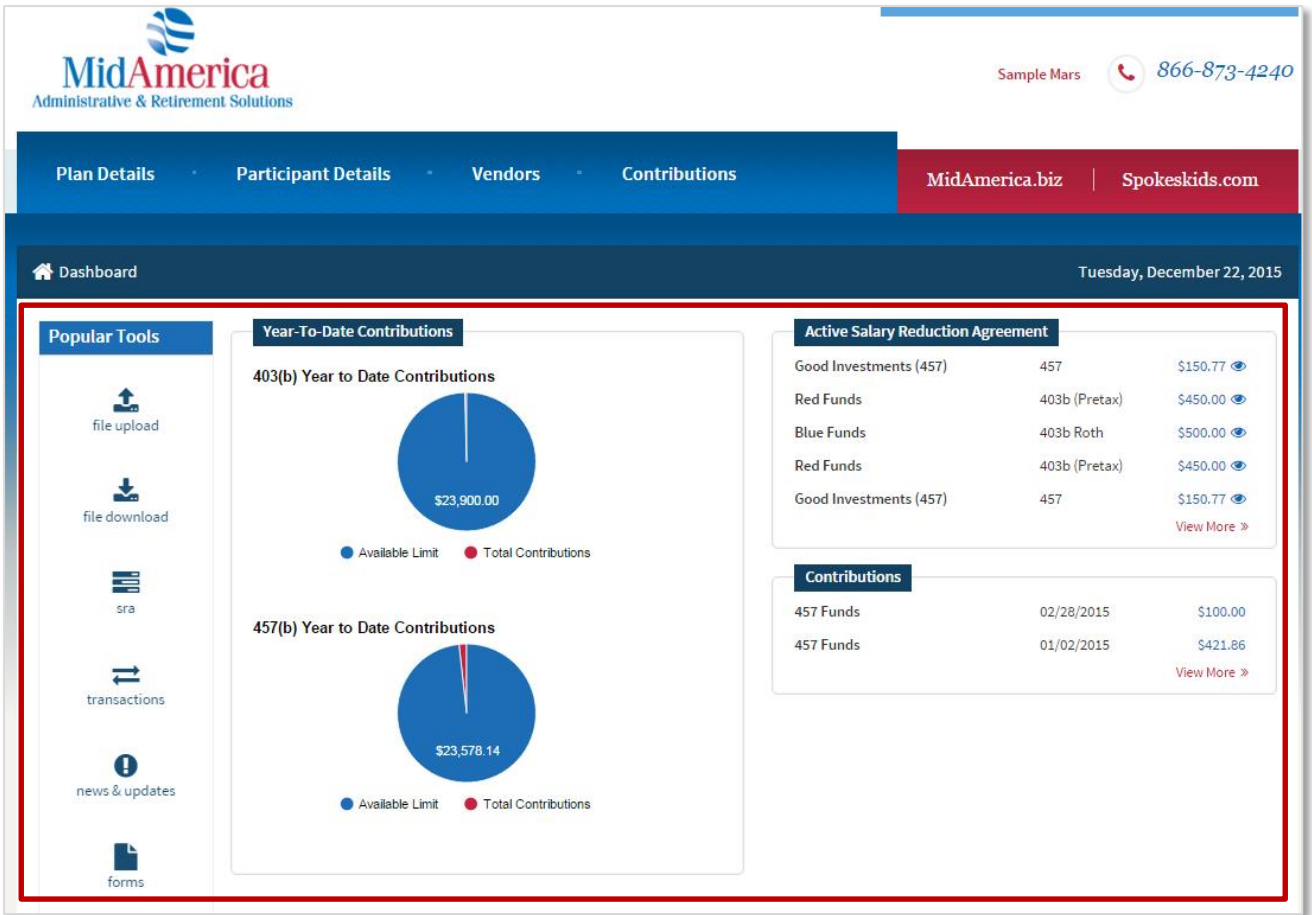

From your dashboard, you have access to all of the website's functionality, including links to your Spokeskids page and MidAmerica.biz.

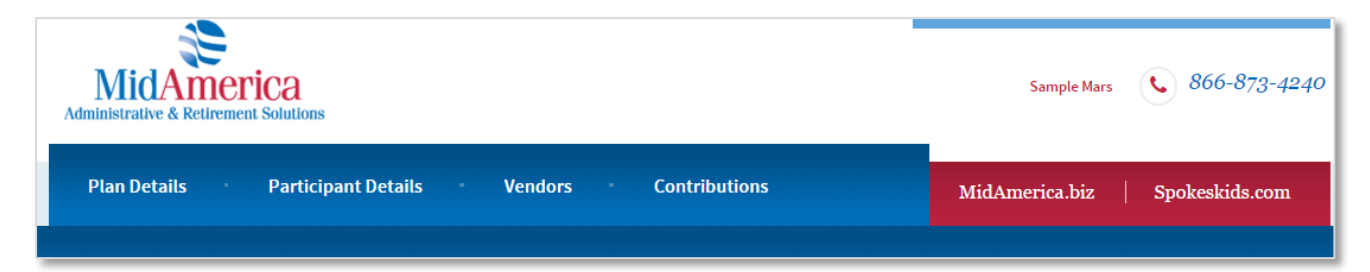

## Popular Tools

On the left side of your dashboard, you have access to many Popular Tools that you will find yourself using quite often.

File Upload – By selecting file upload, you will be able to upload transaction request forms or other items that you need to send to MidAmerica. To learn more about uploading files, click here to download our [guide on Submitting Transactions.](http://www.midamerica.biz/wp-content/uploads/2015/12/How-to-Submit-a-Transaction-Request-Guide.pdf)

File Download - From the file download page you can view files you previously uploaded, download them for review or delete files that you recently uploaded if they have not yet been processed.

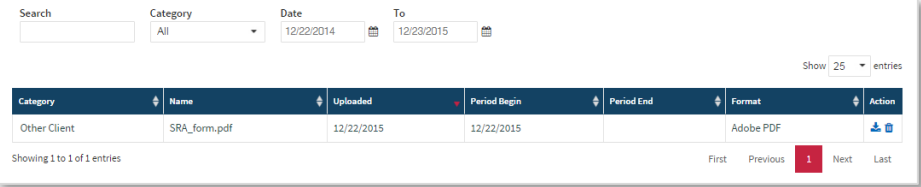

SRA – From the SRA screen you are able to view current, future and archived SRAs. You are also able to submit new SRA requests from this page. To learn more about how to submit your SRA online, [click here to](http://www.midamerica.biz/wp-content/uploads/2015/12/How-to-Submit-an-SRA-Guide.pdf)  [download our guide on Submitting an SRA.](http://www.midamerica.biz/wp-content/uploads/2015/12/How-to-Submit-an-SRA-Guide.pdf)

Transactions – From your transaction screen, you can view pending and completed transactions, as well as submit new transaction requests. If additional documentation is required on a transaction, you can submit it from this page. To learn more about submitting transaction requests, click [here to download our guide on Submitting a Transaction Request.](http://www.midamerica.biz/wp-content/uploads/2015/12/How-to-Submit-a-Transaction-Request-Guide.pdf)

News & Updates – This page allows MidAmerica to post any necessary news or updates for your review.

Forms – The forms link will redirect you to your Spokeskids website, right to the forms page where you can download all of your plan's forms.

Tutorials – To download other guides or watch videos on how to perform different tasks through the website, go to the Tutorials link.

Contact us – If you have questions or need our contact information, the contact us option allows you to submit a question to MidAmerica right from the website.

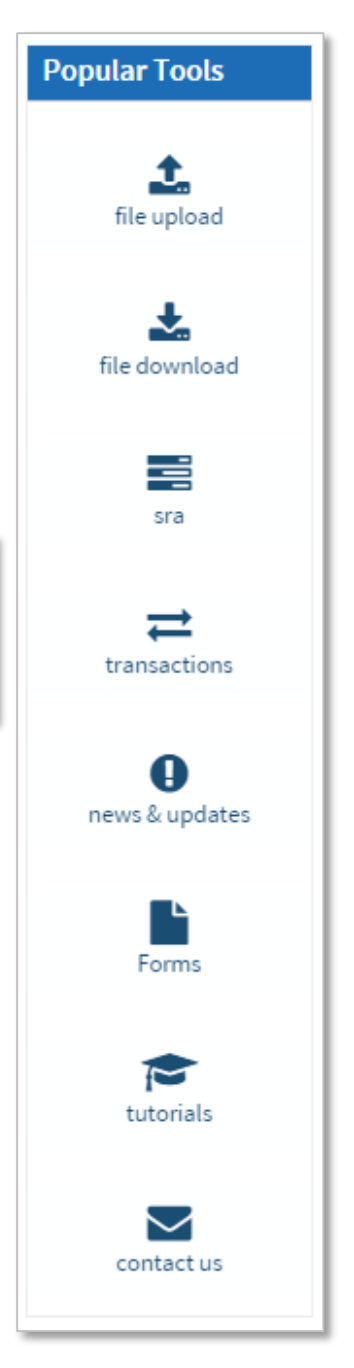

### Plan Details

From your Plan Details screen, you are able to view basic information about your plan.

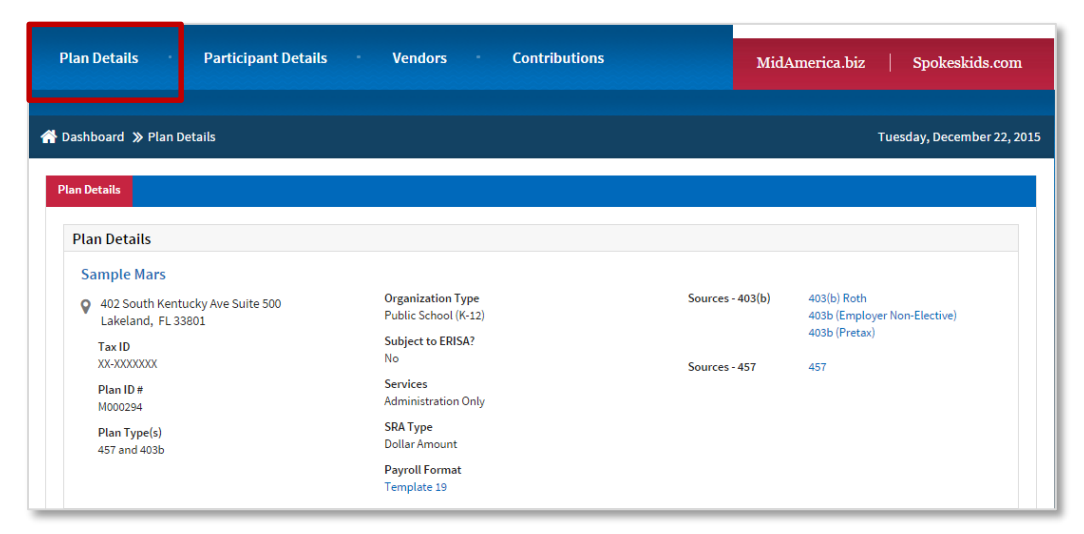

By selecting one of your sources from the Plan Details tab, you're able to view more information about the source.

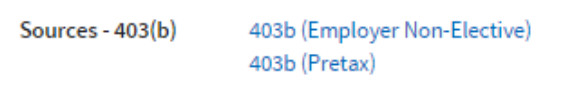

Once a source is selected, you will be redirected to the Source Details page where you can view all of the source information.

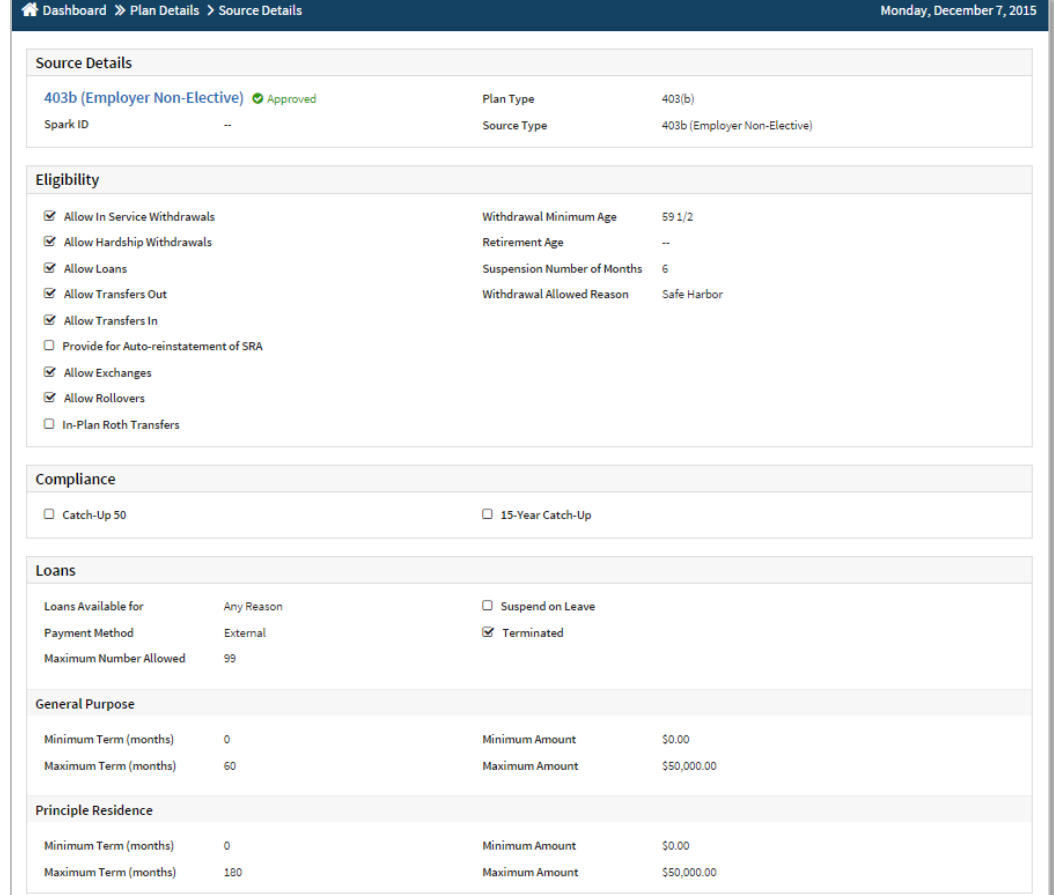

### Participant Details

From the Participant Details tab, you are able to view all of your personal information. You can add/edit items like your phone number, email address and address by selecting the  $\,$  icon to add information or select the to edit the information.

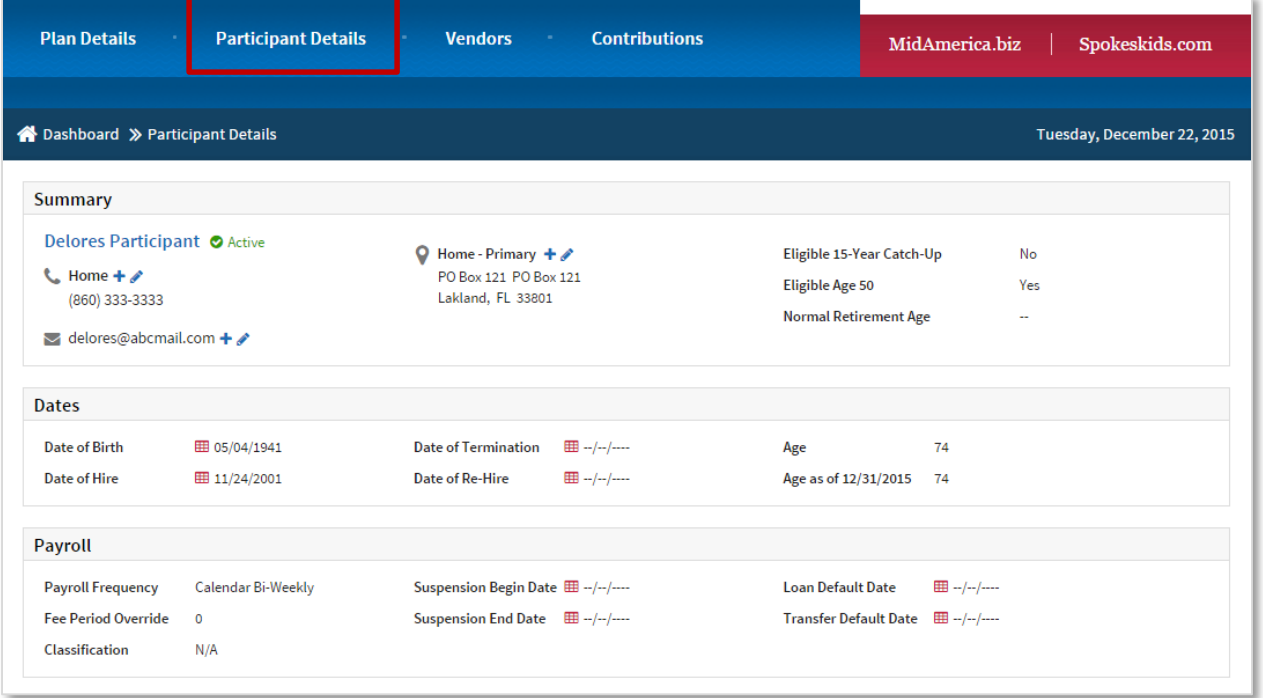

### Vendors

From the Vendors tab, you have access to a complete listing of the approved vendors on the plan, their vendor id, address and how the fees are paid. You can export this list as either a PDF or CSV (excel) file.

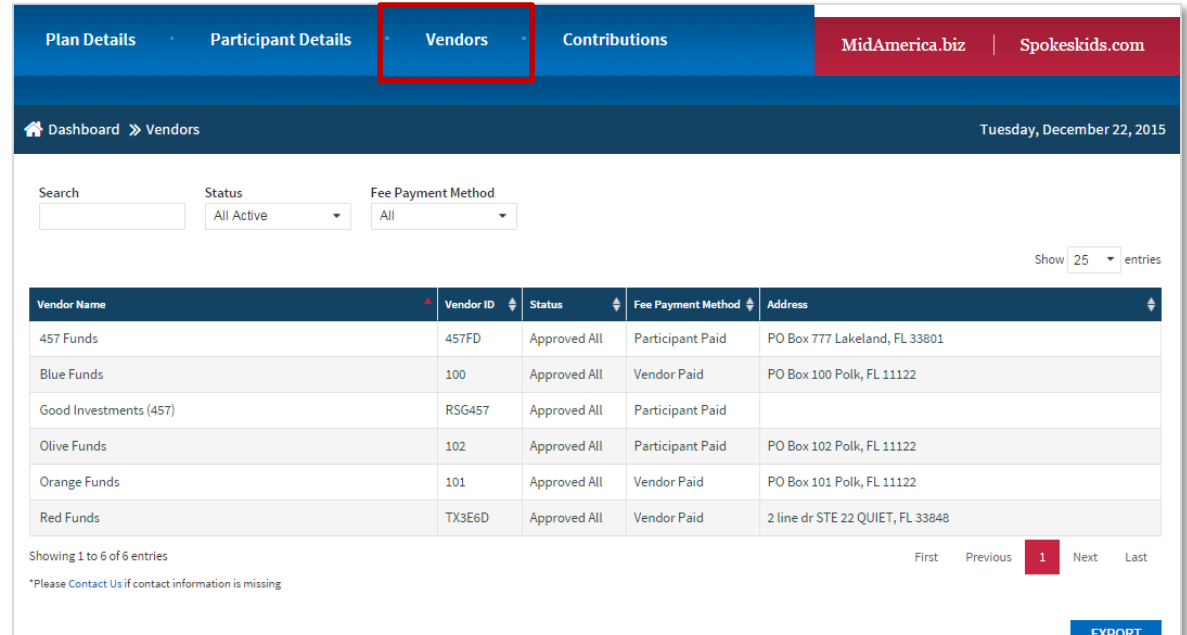

# **Contributions**

From the Contributions tab, you are able to view all of your contributions, the source, the vendor it was disbursed to and the amount. You can narrow your search by providing date ranges in the fields at the top of the page.

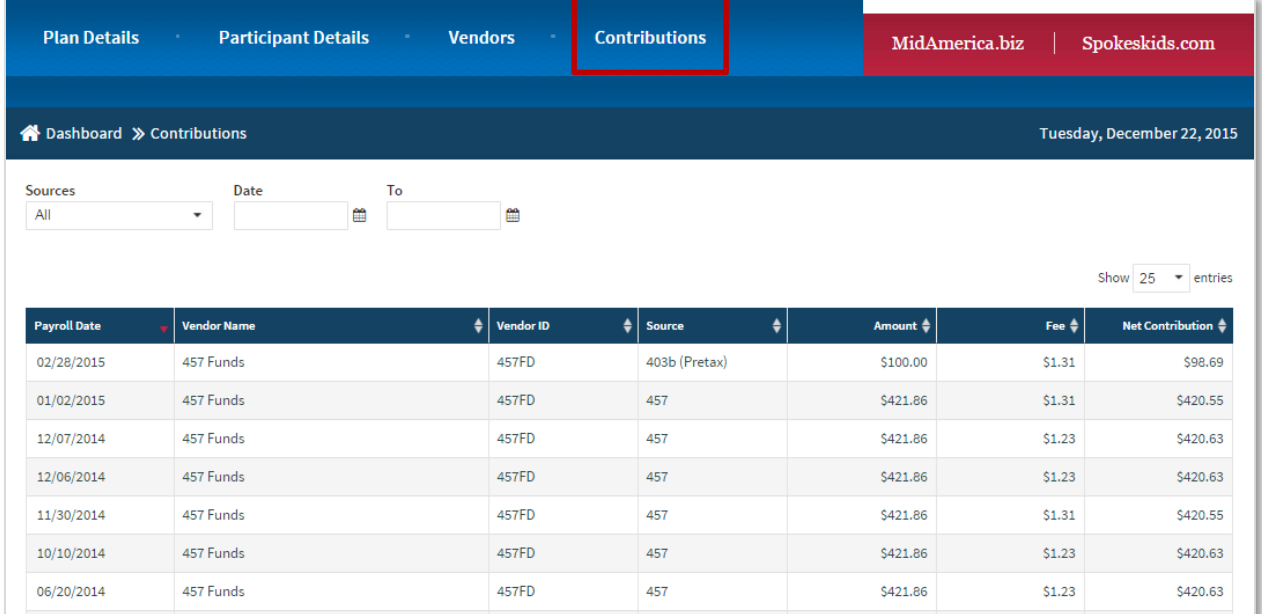

# Manage your login

To change your password or set your security questions, hover over the Welcome message at the top of the page. Select Manage Login.

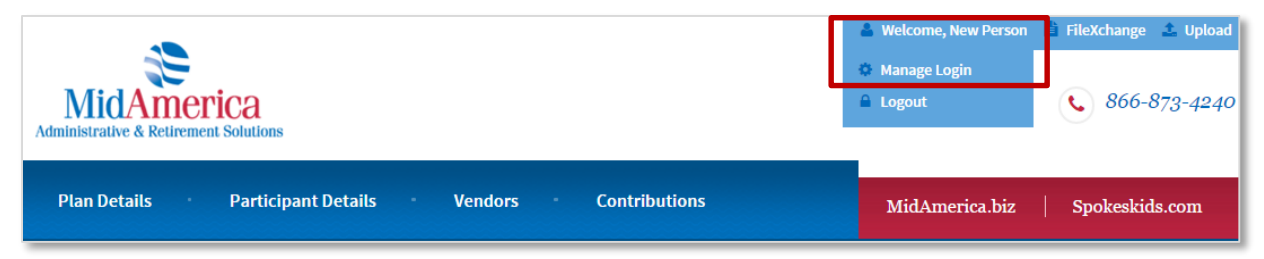